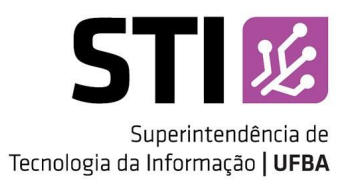

# Sumário

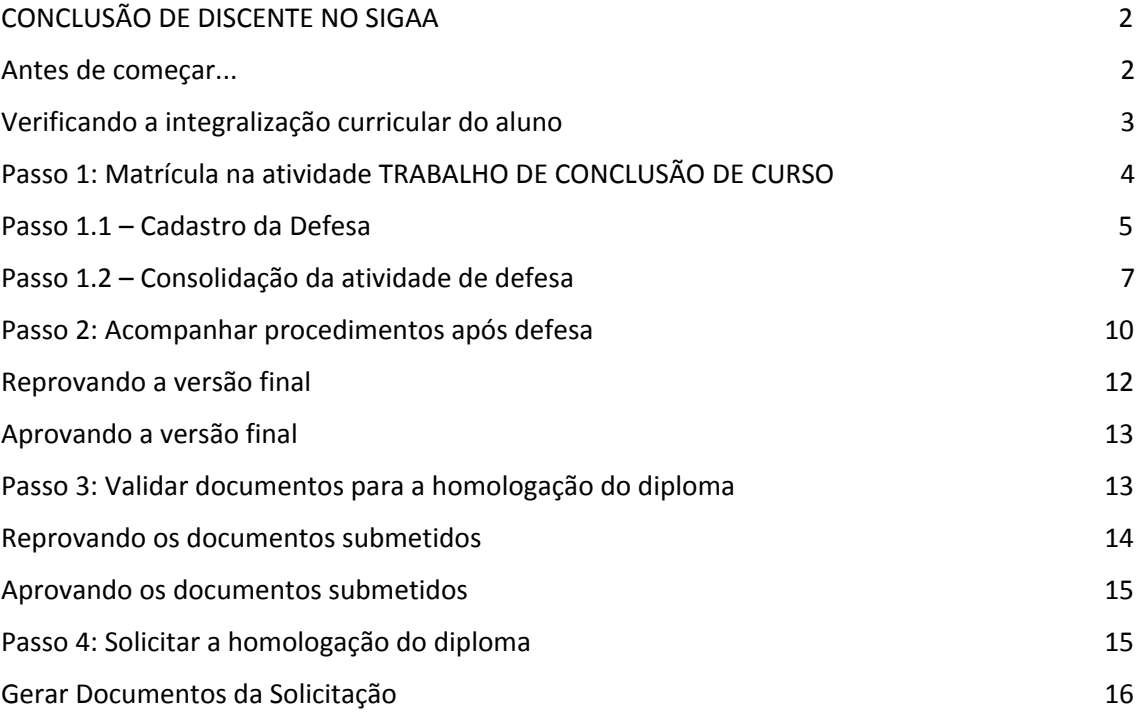

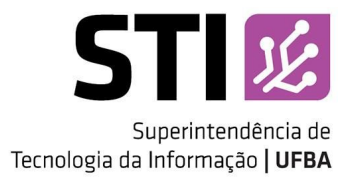

# <span id="page-1-0"></span>CONCLUSÃO DE DISCENTE NO SIGAA

Este documento tem como objetivo guiar a coordenação do curso no processo de conclusão do aluno através do SIGAA. Nas próximas seções serão listadas as atividades que deverão ser realizadas pela coordenação do curso, orientador e aluno para que o pedido de conclusão seja encaminhado para a SUPAC.

## Atenção

• Ainda é necessário criar o processo no SIPAC e encaminhá-lo com os documentos necessários para a SUPAC.

As atividades que compõe o processo de conclusão do aluno são:

- 1. Matrícula na atividade TRABALHO DE CONCLUSÃO DE CURSO;
	- a. Cadastro da Banca de Defesa;
	- b. Consolidação (aprovação) da atividade;
- 2. Submissão da versão final corrigida da Dissertação ou Tese;
- 3. Aprovação da versão final corrigida da Dissertação ou Tese;
- 4. Assinatura do termo de autorização de publicação;
- 5. Recebimento da versão final pela coordenação;
- 6. Validação dos documentos obrigatórios;
- 7. Solicitação da conclusão do discente.

Estas atividades são obrigatórias e devem ser realizadas no SIGAA para que o aluno possa ser concluído e ter seu diploma emitido pela SUPAC.

## Atenção

• Foi definido juntamente com a SUPAC e a PROPG que seria inserida uma atividade de defesa padrão em todas as grades curriculares dos cursos de Pós-Graduação Stricto Sensu. Esta atividade chama-se TRABALHO DE CONCLUSÃO DE CURSO.

#### <span id="page-1-1"></span>Antes de começar...

Para concluir o aluno no SIGAA é necessário que este:

1. Esteja devidamente integralizado (todos os requisitos obrigatórios da grade curricular cumpridos);

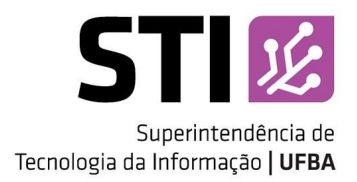

2. Tenha sido aprovado na atividade TRABALHO DE CONCLUSÃO DE CURSO.

Para que a Coordenação do Programa possa lançar a aprovação do TRABALHO DE CONCLUSÃO DE CURSO no SIGAA, é necessário cadastrar as informações da defesa, tais como: título, resumo, local da defesa, membros da banca e etc. Entretanto o sistema só permite o registro dos dados da defesa se o aluno estiver integralizado, isto significa que ele tem que:

- ✓ ter sido aprovado em todos os componentes curriculares obrigatórios;
- ✓ ter cumprido a carga horária obrigatória mínima de optativas;
- ✓ estar matriculado na atividade TRABALHO DE CONCLUSÃO DE CURSO.

Caso as três condições acima não sejam cumpridas, o SIGAA, não permitirá o registro da banca de defesa. Caso o aluno não esteja integralizado o sistema emitirá a mensagem:

## "3Qn"\'unyyg<sup>rz</sup>j"W*XIVKXMX"| k MUNIWNXZ'ž* "' "@ \$unby'l Qn'bb{Z` xVfB6b| {nXny'ny'Vnk unl Zl {Zy' *EkggQEkY<gIh]DgQO<j\_gQ]h*"

Neste caso será necessário verificar o estado da integralização curricular do aluno.

## <span id="page-2-0"></span>Verificando a integralização curricular do aluno

A avaliação curricular do aluno é realizada automaticamente pelo SIGAA e fica disponível no Histórico Escolar do aluno.

 $\epsilon$  possível emitir o Histórico Escolar através do caminho: *@*(  $\epsilon$  → <nx{Mil nnxX<sup>a</sup> @xbl{n @l y| i → <sup>"</sup> j| l n → ž nV| k Zl {ny → " k lą́bx) by{pxb\/n<sup>a</sup>

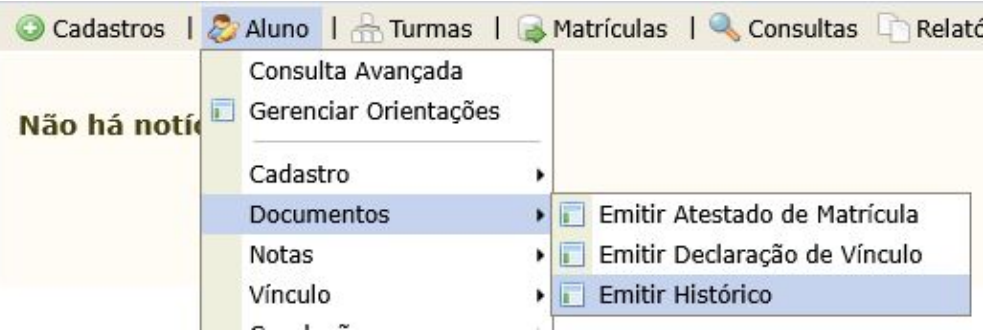

#### *a B* | *AND*<sup> $P$ </sup> 2 ZI | "k k(bx) by pxblnSl n @(\*\*\*

Com o Histórico Escolar em mãos, é possível consultar os componentes obrigatórios que estão pendentes na seção ł nk unl Zl {Zy ł | xxb/| jNxZy 5 Uxb M(pxbny <Zl XZl {Zy, situada na parte inferior do histórico.

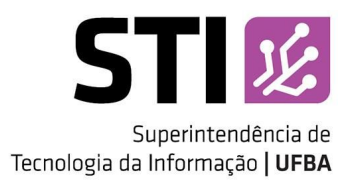

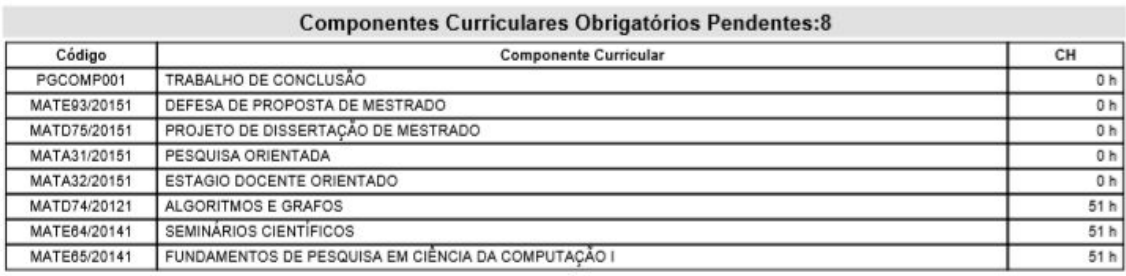

#### 'b | xWD<sup>e</sup>@[VQn Xn ) by(pxblh "yVhjIvikXn @(" "1+ nk unl Zl {Zy+ | xxb/|jIviZy5Uxb Mjpxbny<Zl XZl {Zy'

Na Figura 2 é exibido um trecho do Histórico Escolar do aluno, no SIGAA. No topo da figura é possível verificar o nome da seção seguido do número de componentes obrigatórios pendentes. Logo abaixo é exibida uma lista contendo todos os componentes que se encontram pendentes de integralização (a serem cursados).

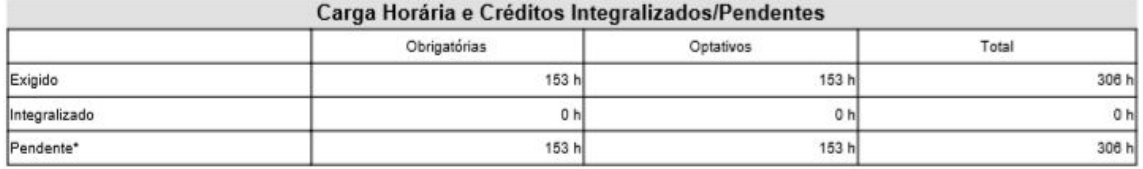

#### 'b | xWD<sup>e</sup>@2VQn Xn) by(pxblh"yVhjI\xXn @(^^'1} Nx M) nxOkbVZ ł xXl{iny'1 {Z`xlyjb&Xny,kZl XZl {Zy'

Na seção ł M M nx MbV ł x Xb ny <sup>+</sup> {Z x MbW ny kzi XZI {Z y (Figura 3) é possível verificar se o aluno cumpriu a carga horária obrigatória mínima de disciplinas optativas.

Para que seja possível realizar a matrícula na atividade de defesa é necessário que na seção ł nk unl Zl {Zy ł | xxb/| jMzZy 5 Uxb M<sub>i</sub>pxbny <Zl XZl {Zy, apenas o TRABALHO DE CONCLUSÃO DE CURSO esteja pendente e que a carga horária de optativa pendente seja igual a 0 (zero). Faz-se necessário resolver todas as pendências de integralização antes de iniciar o <Myn U<sup>©</sup>2 Mxd/| jM I MMbfbXMXZA? <sup>\*</sup> Ł<sup>\*</sup> 1) 5 ž " ł 53ł 1B@ 5 ž " ł B?@5.

## <span id="page-3-0"></span>Passo 1: Matrícula na atividade TRABALHO DE CONCLUSÃO DE CURSO

Se o aluno não possui nenhuma pendência de integralização então é hora de matriculá-lo na atividade de defesa (TRABALHO DE CONCLUSÃO DE CURSO), esta atividade será usada para registrar a defesa do aluno no SIGAA.

Para matricular o aluno na atividade de defesa, siga o caminho:  $\mathcal{O}\left( \frac{1}{2} \right) \rightarrow \exp\left( \frac{1}{2} \right)$  mxX<sup>a</sup>  $\mathcal{O}\left( \frac{1}{2} \right)$ *@***ZI y| → 2 M(xd/| jM(+> {bfbXN)(XZy → 2 M(xd)/ jN)&** 

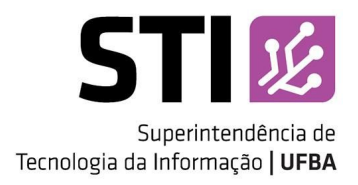

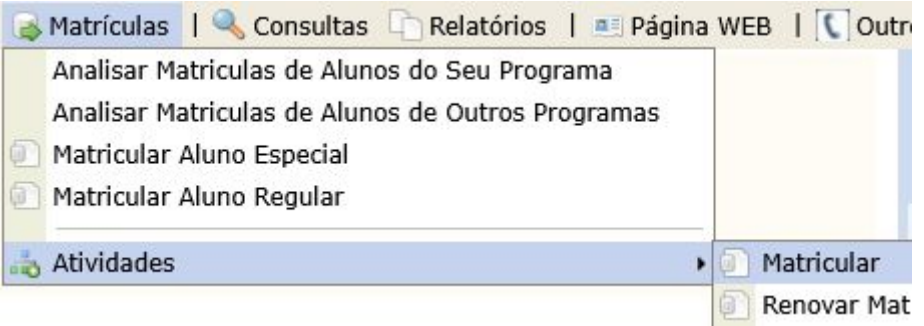

'b | xW<sup>a</sup>i Nk b an uNAVk MM/j/W|k | Vj| | n Zk | MgBXNXZS| n @(\*\*a

Na tela, Registro de Atividade Acadêmica Específica, busque pelo aluno e clique em Selecionar Discente *¿Un{Qn <sup>@</sup>] Mijl Win Xn I nk Z Xn Mjl I nA* 

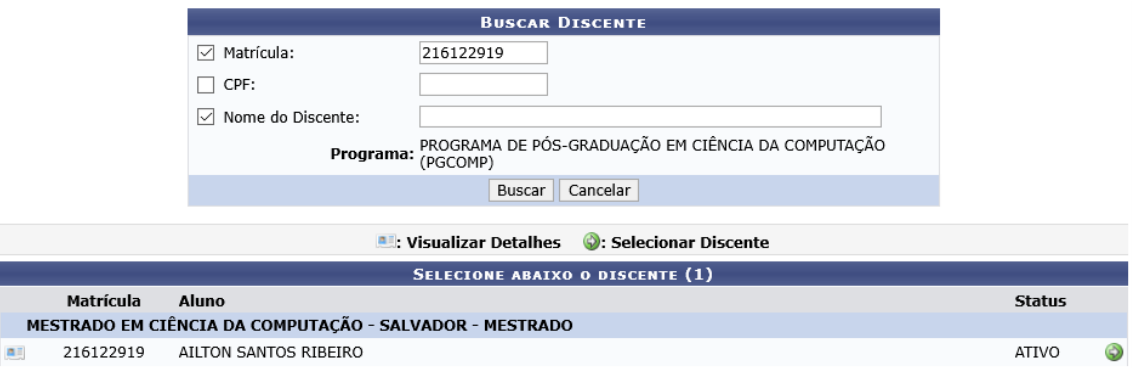

*' b | xND<sup>3</sup>AZjIVKZ* ?Z` by{xn XZ<sup>-</sup>° {bfbXIVXZ<sup>-</sup>° VWXJ k bM/l'yuZVdbM/

Na tela Seleção da Atividade Acadêmica Específica:

- 1. Em Programa, selecione o seu programa;
- 2. Em Tipo de Atividade, selecione a opção "DISSERTAÇÃO/TESE";
- 3. Clique em "Buscar Atividades", conforme ilustrado na Figura 6;

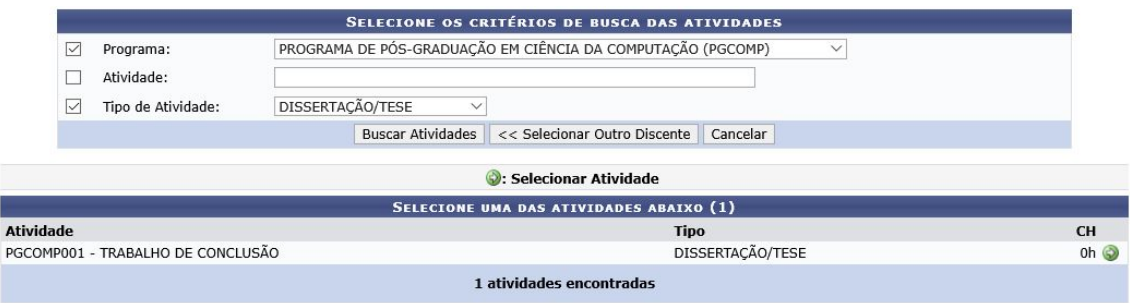

*' b | x*WB<sup>a</sup>AZjI/WZ @JZWQnXWT {bfbXNXZ'" WXX] k bM/l' yuZVdbMA'

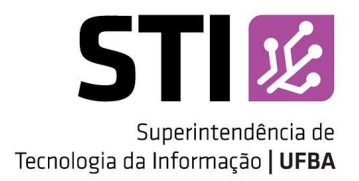

- $\hat{Y}^a$  Clique em Selecionar Atividade ¿Lh{Q1 **D** *MijlXKn Xn I nk Z XMMbfXNXZA*<sup>"</sup>
- 5. Na tela Registro da Atividade, informe o período letivo (ano e semestre de referência da atividade) e a data de início;
- 6. Clique em "Próximo Passo >>";
- 7. Na tela seguinte, insira sua senha e clique no botão ł nl **b**k M para realizar a matrícula.

Uma vez realizada a matrícula do aluno na atividade de defesa é então possível cadastrar as informações da banca de defesa.

## <span id="page-5-0"></span>Passo 1.1 – Cadastro da Defesa

Para cadastrar a defesa do aluno siga o caminho: @(  $\circ$   $\cdot$   $\rightarrow$  <nx{M|| nnxX<sup>a</sup> @xb\{n @l y| → <sup>2</sup> j| I n → ł nI Vj| yOn → ł NXMX{xMxł EMI VMV → Ł MI VMXZ ž Z Z yMI

| 2. Aluno   Turmas   Matrículas   Consultas   Relatórios   a Página WEB   COutros |                                                                      |                                      |                                                                                                    |  |  |  |  |  |
|----------------------------------------------------------------------------------|----------------------------------------------------------------------|--------------------------------------|----------------------------------------------------------------------------------------------------|--|--|--|--|--|
|                                                                                  | Consulta Avancada<br>Gerenciar Orientações<br>Cadastro<br>Documentos |                                      | Coordenação de Pós-Gradua<br>PROGRAMA DE PÓS-GRADUAÇÃO EM CIÊNC<br>COMPUTAÇÃO (PGCOMP)<br><b>CALENDÁRIO 2018.2</b> |  |  |  |  |  |
|                                                                                  | Notas<br>Vínculo                                                     |                                      | Período letivo                                                                                                    |  |  |  |  |  |
|                                                                                  | Conclusão                                                            | <b>Cadastrar Bancas</b>              | Banca de Qualificação                                                                                              |  |  |  |  |  |
|                                                                                  | Fórum do Curcos                                                      | Acompanhar Procedimentos após Defesa | Banca de Defesa                                                                                                    |  |  |  |  |  |

'b | xVa<sup>a</sup>ł Nit b an uNiNMMXIVj(xMiNMMMXZXZ\_ZyM<sup>+</sup>

Na tela Banca de Pós, busque pelo aluno e clique em Selecionar Discente *¥D]j@] <]Y<G]G] [nk Z Xn [X]]*. I n<sup>a</sup> Será exibido um formulário para cadastrar as informações da defesa do aluno. Neste formulário será necessário informar:

- ✓ O local onde será realizada a defesa;
- ✓ Número de páginas;
- ✓ Data da defesa;
- ✓ Horário da defesa;
- ✓ Grande Área da Dissertação/Tese;
- ✓ Título;
- ✓ Resumo;
- ✓ Palavras chaves.

### Atenção

· O título, resumo e palavras chaves deverão ser obrigatoriamente informados em português e em inglês, sendo possível cadastrar opcionalmente em Espanhol e Francês.

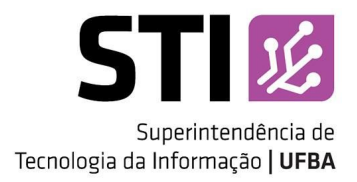

Clique em "Próximo Passo >>" para avançar para cadastrar os membros da banca. Na tela 2 Zk Uxny XMLMI We possível informar:

- 1. O presidente da banca;
- 2. Os examinadores internos ao programa (se houver);
- 3. Os examinadores externos ao programa (se houver);
- 4. Os examinadores externos à UFBA.

Para os dois primeiros basta selecionar o nome do docente na lista apresentada pelo sistema. Já para os dois últimos é necessário informar o nome e selecionar o docente na lista que será carregada pelo SIGAA.

Caso o membro externo à UFBA não seja encontrado pelo sistema, será necessário cadastrá-lo. Para tanto:

- 1. Selecione a opção "EXAMINADOR EXTERNO À INSTITUIÇÃO";
- 2. Clique no botão "Cadastrar novo Membro";
- 3. Informe:
	- a. Nacionalidade;
	- b. CPF (ou o número passaporte, para membros estrangeiros);
	- c. Nome completo;
	- d. E-mail;
	- e. Instituição ao qual o membro está vinculado;
	- f. Maior formação (Doutorado, Pós-doutorado, etc.);
	- g. Ano de conclusão;
	- h. Sexo;
	- i. Forma de participação (se presencial ou videoconferência);
- 4. Clique no botão "Adicionar Membro".

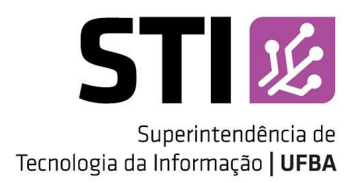

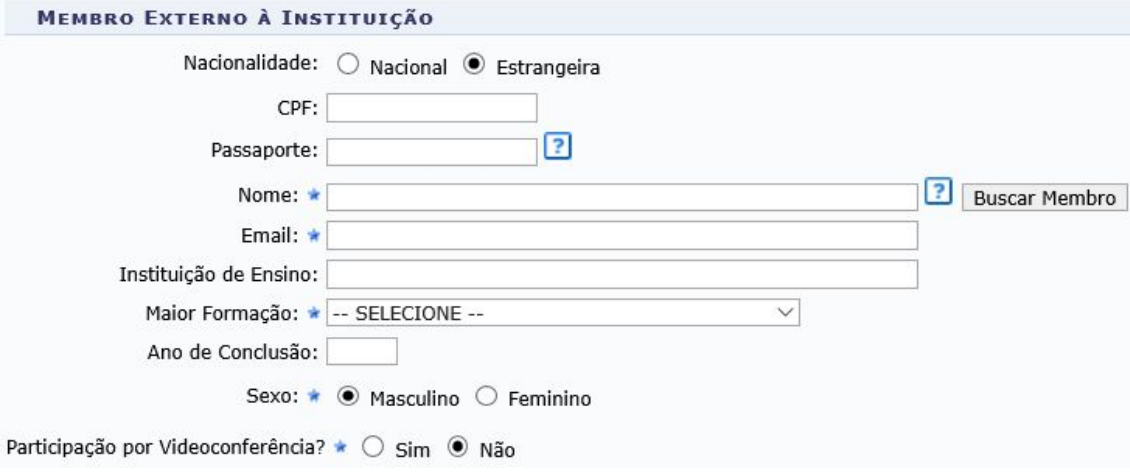

#### *'* b | xVa<sup>a</sup>AZjIVKZ VVXIVKxn XZ k Zk Uxn Z. {Zxl n IVB'  $E^{\circ}$

Finalizado o cadastro dos membros da banca, clique em próximo passo para ir para a tela de Resumo. Verifique se os dados da banca foram inseridos corretamente e clique no botão "Confirmar". O sistema deve exibir a mensagem "Banca cadastrada com sucesso!".

O próximo passo é consolidar a atividade de defesa.

## <span id="page-7-0"></span>Passo 1.2 – Consolidação da atividade de defesa

Após a realização da Defesa, é necessário consolidar (colocar o resultado) a atividade no sistema. A consolidação da atividade de defesa consiste em:

Informar o resultado, se aprovado ou reprovado; Inserir a ata de defesa; Inserir as considerações da banca.

Para consolidar a defesa do aluno siga o caminho: @( ° ° → <nx{MH nnxX<sup>a</sup> @xbl{n @l y| → 2 MxdV| **j**My→" {bfbXMXZy→ ł nl ynjbXMa

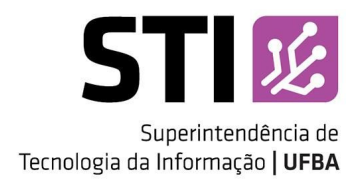

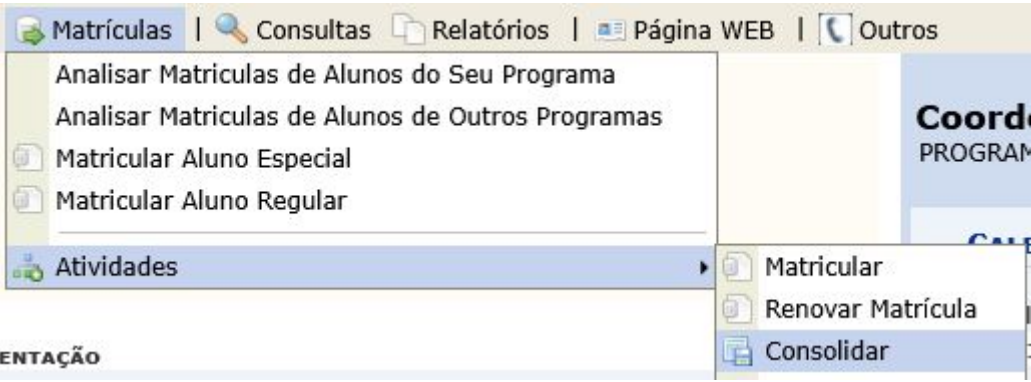

' b | xVa<sup>a</sup>ł Nk b an uNAVM ynjbOxWU MgbXNXZ XZ XZ\_ZyM

Na tela Registro de Atividade Acadêmica Específica, busque pelo aluno e clique em Selecionar Discente *¿Un{On<sup>1</sup>@} MijlXXn Xn I nk Z Xn Mjl I nA* 

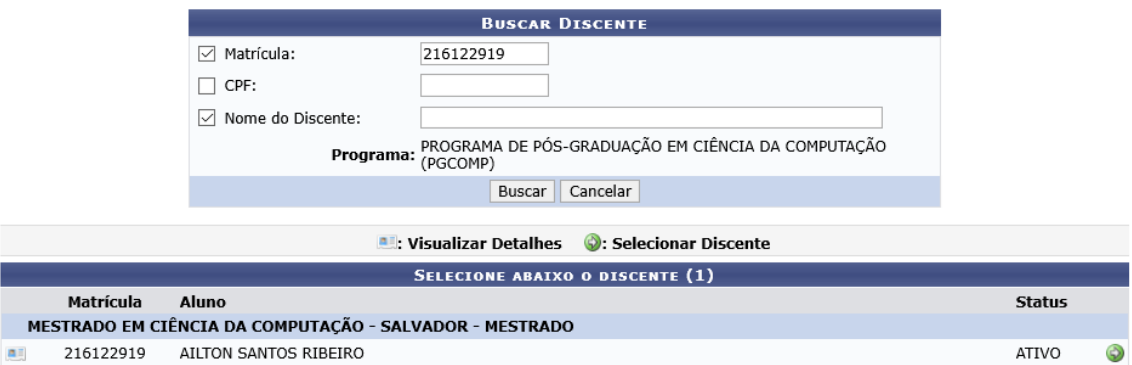

*b* | xMÛP'AZjMXZ'?Z` by{xn XZ'" {bfbXNXZ'" WXI] k bM/l' yuZVd<u>l</u>bMf

Na tela Seleção de Atividade, procure atividade TRABALHO DE CONCLUSÃO e clique em Selecionar Atividade *¿Un{On <sup>Q</sup>) MijMXn Xn1 nk Z XMMgdXNXZA* 

| ESSE DISCENTE POSSUI 1 MATRÍCULA(S) EM ATIVIDADES ACADÊMICAS ESPECÍFICAS |         |  |  |  |  |  |
|--------------------------------------------------------------------------|---------|--|--|--|--|--|
| <b>Atividades</b>                                                        | Período |  |  |  |  |  |
| PGCOMP001 - TRABALHO DE CONCLUSÃO - 0h                                   | 2018.2  |  |  |  |  |  |
| << Selecionar Outro Discente   Cancelar                                  |         |  |  |  |  |  |

' b | xWÚ<sup>G</sup>AZjMXZ @]ZWQn XM {|gfbXMXZ<sup>a</sup>

Na tela Registro da Atividade, informe o resultado da defesa e clique em "Próximo Passo >>".

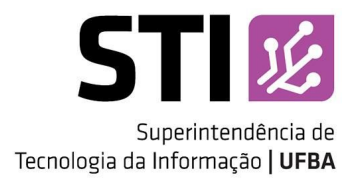

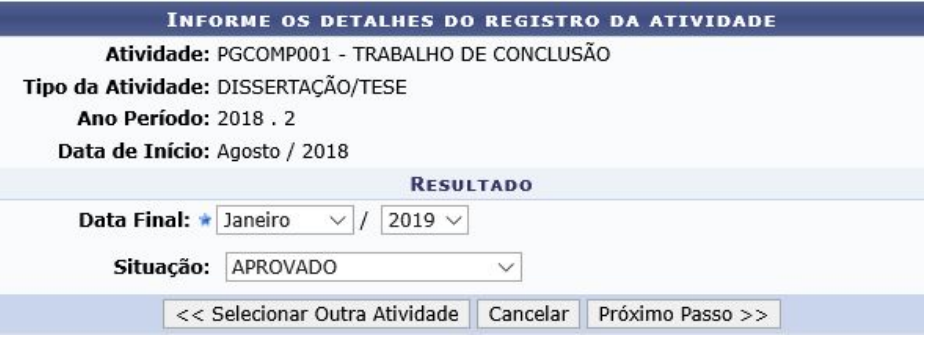

*' b | xVLÚ<sup>p</sup>AZjIVKZ xZy| j{IVKn XIVIMgRXIVKZ<sup>a</sup>* 

Será necessário informar a Data Final da atividade (mês e ano da realização da defesa) e a situação do discente (se APROVADO ou REPROVADO). Para prosseguir com a operação, clique em "Próximo Passo >>".

Na tela Cadastrar Ata da Banca de Defesa é possível visualizar um resumo dos dados da defesa. Nela será necessário informar:

Número da ATA; Corpo da ATA; Dados da folha de correção (Se houver).

Clique em "Próximo Passo >>" para ir para a tela de Confirmação e concluir a atividade. O sistema exibirá uma mensagem de sucesso. Após a aprovação na atividade de defesa o status do aluno irá mudar de ATIVO para DEFENDIDO e as informações da defesa ficarão disponíveis no Histórico Escolar.

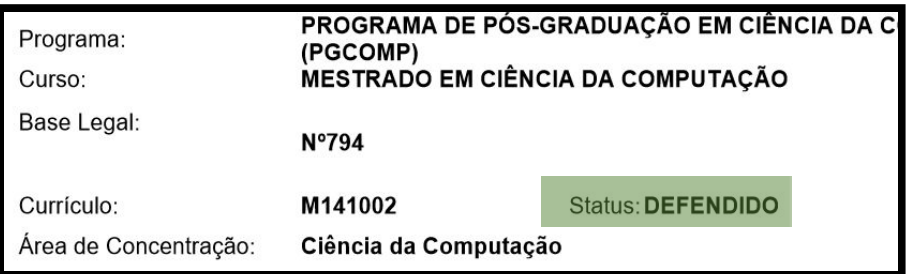

## *a Qokgey QQDxdin* "yinji

Deste passo em diante a coordenação do programa poderá acompanhar as pendências do aluno até a homologação da sua defesa através da opção "Acompanhar Procedimentos após Defesa".

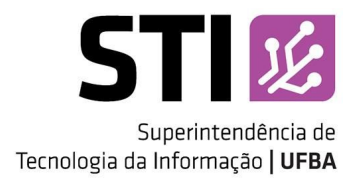

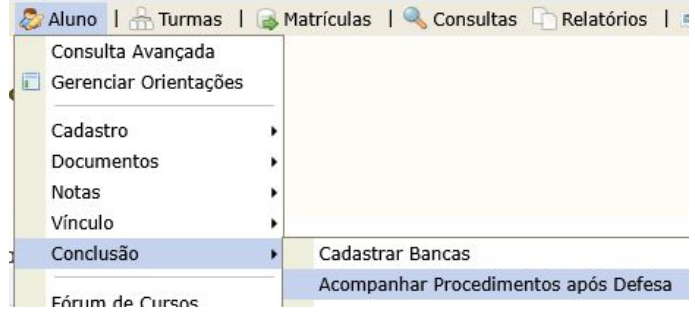

' b | xWD<sup>^a</sup>i Ni b an uNiNWink uNi aNi uZI X] | VbWXn Ni | n Niloy NWZ ZyMi

# <span id="page-10-0"></span>Passo 2: Acompanhar procedimentos após defesa

Após a arguição e a aprovação pela banca examinadora da defesa, o aluno deverá entregar à coordenação do programa a versão final da dissertação/tese, com as devidas retificações solicitadas pela banca (se for o caso), para que a coordenação solicite a homologação da defesa ao Colegiado. Após a aprovação do colegiado e possa encaminhar o pedido de conclusão do aluno à SUPAC.

Este passo tem a finalidade de guiar coordenador/secretário da pós-graduação a respeito do fluxo de procedimentos a serem realizados após a defesa da Tese/Dissertação. Sua finalidade é indicar quais são os procedimentos necessários a serem realizados e informar o estado de cada procedimento. Para acessar essa funcionalidade siga: @'( ° ° → <nx{M|| nnxX<sup>a</sup> Stricto Sensu → °j|l n → ł nl Vj|yOn → ° Vnk uMlaMx <xnVZXtk Zl {ny Mupy ž Z\_ZyM<sup>i</sup>

Esse fluxo de procedimentos é composto por dez passos, tendo início após a consolidação da atividade de defesa:

- 1. Consolidação da atividade de defesa;
- 2. Submissão da versão final corrigida da Dissertação;
- 3. Aprovação da versão final corrigida da Dissertação;
- 4. Solicitação da ficha catalográfica;
- 5. Ressubmissão da versão final corrigida da Dissertação com Ficha Catalográfica;
- 6. Aprovação da versão final corrigida da Dissertação com Ficha Catalográfica;

7. Assinatura do termo de autorização de publicação;

- 8. Recebimento da versão final pela Coordenação;
- 9. Validar documentos obrigatórios;
- 10. Solicitação de homologação do diploma (solicitação da conclusão do discente).

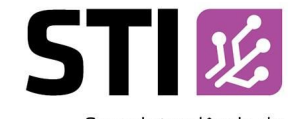

Superintendência de Tecnologia da Informação | UFBA

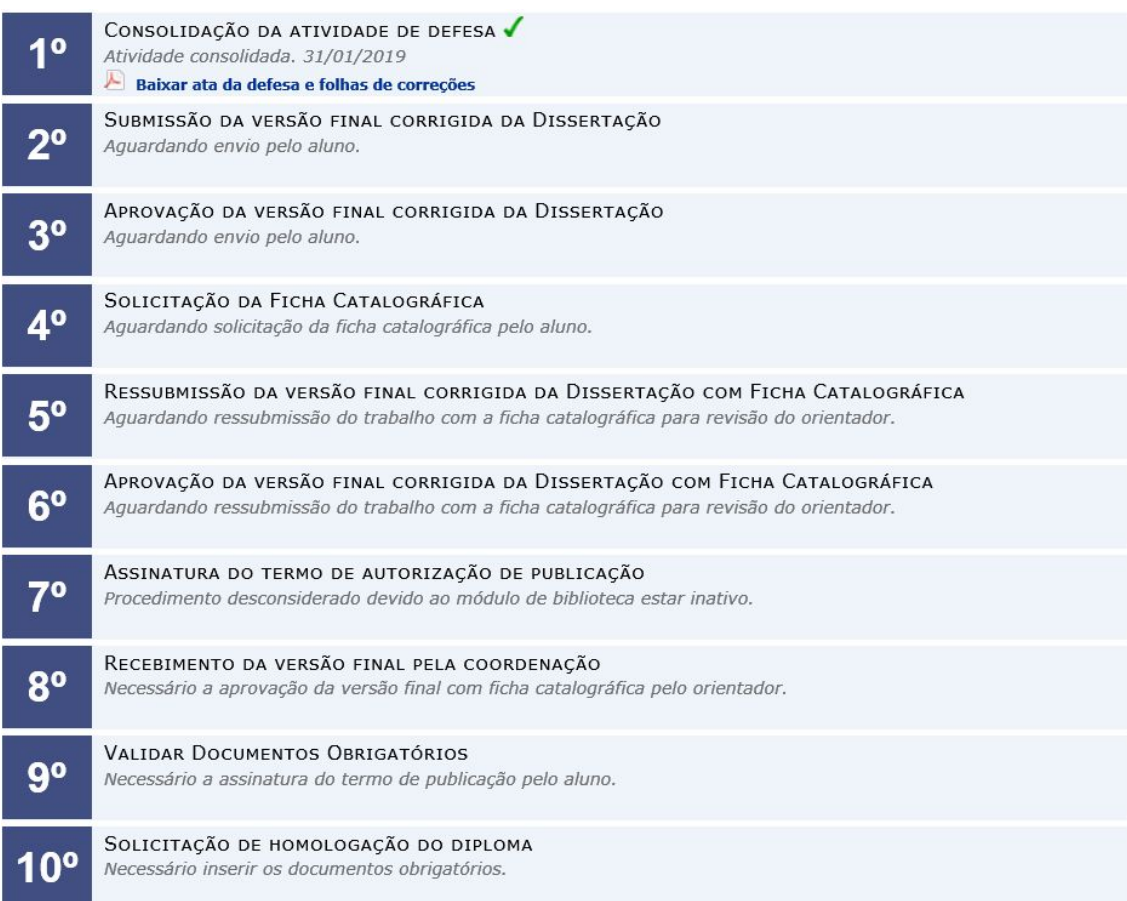

# Atenção

· Os passos 4, 5, 6 e 7 não serão realizados, uma vez que o módulo de Bibliotecas não encontra-se, atualmente, implantado na UFBA e não há intregração com o sistema atual, o Pergamum.

Após a realização do passo 7 (Assinatura do termo de autorização de publicação) pelo aluno, a Coordenação deverá acessar o SIGAA para confirmar o recebimento da dissertação/tese. Para tanto siga: @'(  $\degree$  → <nx{NjH nnxX<sup>a</sup> @{xb\{n @l y| →  $\degree$  j| l n → H nl Vj| yOn → H nl \_bk Mx ?ZVZUtk ZI {n XZ AZyZµž byyZx{MWQn<sup>a</sup>

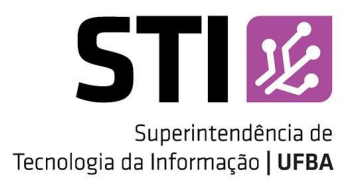

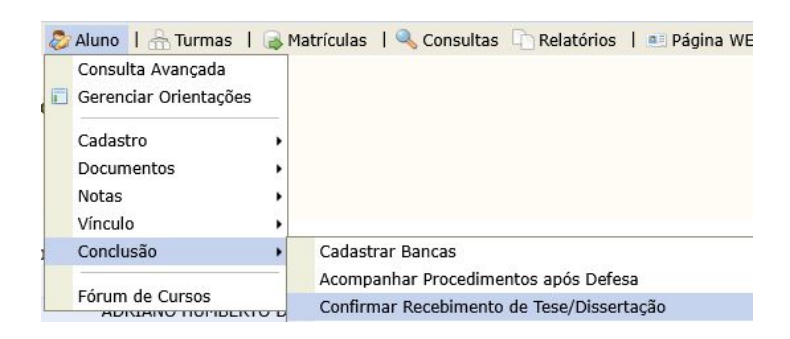

' b | xWD<sup>a</sup>i Nk b an uNAMh|\_bk Nkn xZVZUbk ZI {n XIVJFZxyQn\_b NjIXIVKbyzx{NIIQny(ZyZ<sup>a</sup>

Na tela Confirmar Recebimento de Tese/Dissertação, busque pelo aluno e clique em Selecionar Discente *¥D]j@] <]Y<G]G][]ZIG]<Yk[]¦*.

| SELECIONE ABAIXO O DISCENTE (1)                         |           |                                    |               |  |  |  |  |
|---------------------------------------------------------|-----------|------------------------------------|---------------|--|--|--|--|
|                                                         | Matrícula | Aluno                              | <b>Status</b> |  |  |  |  |
| MESTRADO EM CIÊNCIA DA COMPUTAÇÃO - SALVADOR - MESTRADO |           |                                    |               |  |  |  |  |
|                                                         | 215115693 | JORGE FERNANDO SILVA PEREIRA FILHO | DEFENDIDO O   |  |  |  |  |

' B | xVUS<sup>a</sup>'AZjM nl \_bk Mt?ZVZUtk Zl {n XZ AZyZµž byZx{MIQn<sup>a</sup>'

Na tela 1b/{MXZ ? Z fbyr Z y Z ł nxxZW Z y XMž by/Z x{MWn ¿Figura 17<sup>}</sup>§é possível verificar o histórico de correções da dissertação/tese, baixar a versão enviada pelo aluno e aprovar ou reprovar a versão submetida.

## <span id="page-12-0"></span>Reprovando a versão final

Caso haja algum problema na versão submetida pelo aluno basta alterar o Status para **.0\$."\$ +. -1\$**. Neste caso a coordenação deverá especificar quais alterações serão realizadas ou outras informações relevantes.

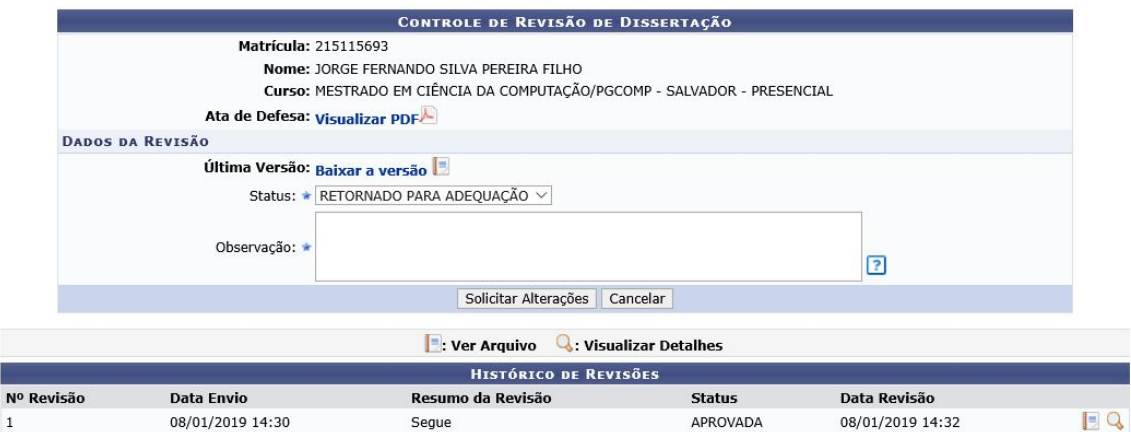

*Qokgamidda Cokgawiga XIV Bayang Bayiga (biyigayda) kalif da yil* 

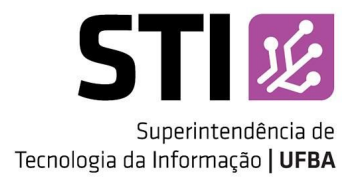

Para finalizar o procedimento clique no botão "Solicitar Alteração". O sistema enviará uma comunicação ao discente informando-o da necessidade de realizar adequações na versão submetida.

### <span id="page-13-0"></span>Aprovando a versão final

Para realizar a confirmação do recebimento da dissertação/tese o necessário alterar o valor do atributo Status para?" ł "Ł<sup>\*</sup>Ż 5 " G<sup>\*</sup> 1<sup>\*</sup>Ž <sup>\*</sup> Ž 5 e clicar no botão "Confirmar Recebimento".

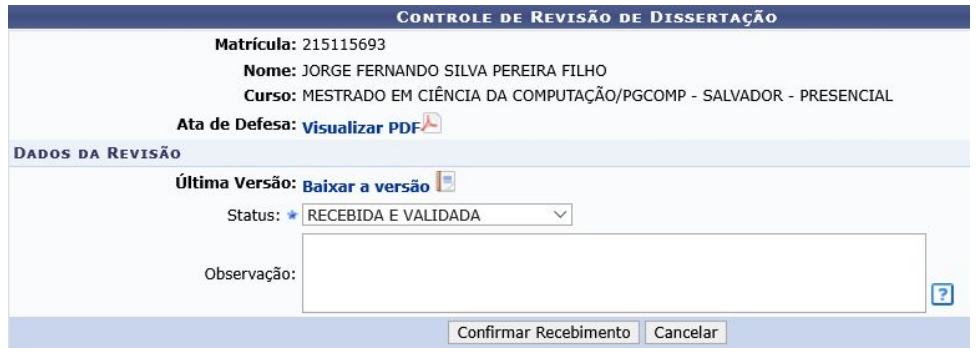

' b | xWúá<sup>a</sup>ł nl \_bk MKOn XZ xZVZUtk Zl {n XIVž byzZx{MKOnµAZyZ

O sistema emitirá uma mensagem de sucesso, confirmando o recebimento da dissertação/tese.

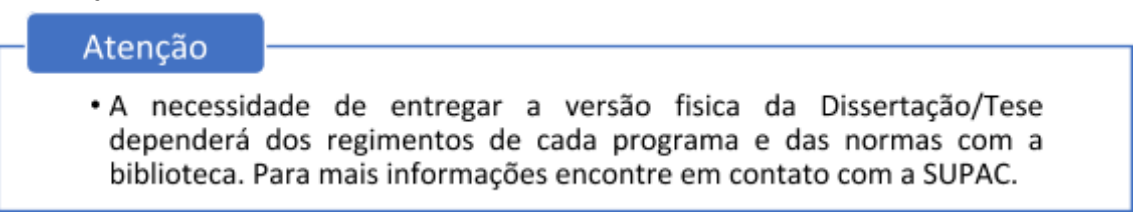

Será necessário aguardar o aluno submeter os documentos obrigatórios para serem validados pela coordenação, estes documentos são:

- $\checkmark$  CPF;
- ✓ Documento de Identificação (carteira de identidade, carteira de habilitação e etc.);
- ✓ Diploma do Ensino Superior.

## <span id="page-13-1"></span>Passo 3: Validar documentos para a homologação do diploma

Após a realização do passo 9 (Submeter Documentos Obrigatórios) pelo aluno, a Coordenação deverá acessar o SIGAA para validar a documentação necessária para solicitar a homologação

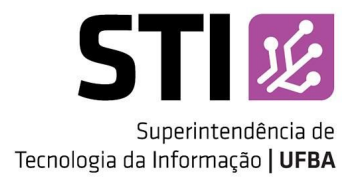

do diploma e a conclusão do aluno. Para tanto siga: @( ° ° → <nx{Mil nnxX<sup>a</sup> @(x\Min @l y| → °ill n → ł nl V<sub>I</sub> vQn → GN(**b**XMxž nV k ZI {MVQn <M(M) nk nin`MVQn XZ ž bujnk M

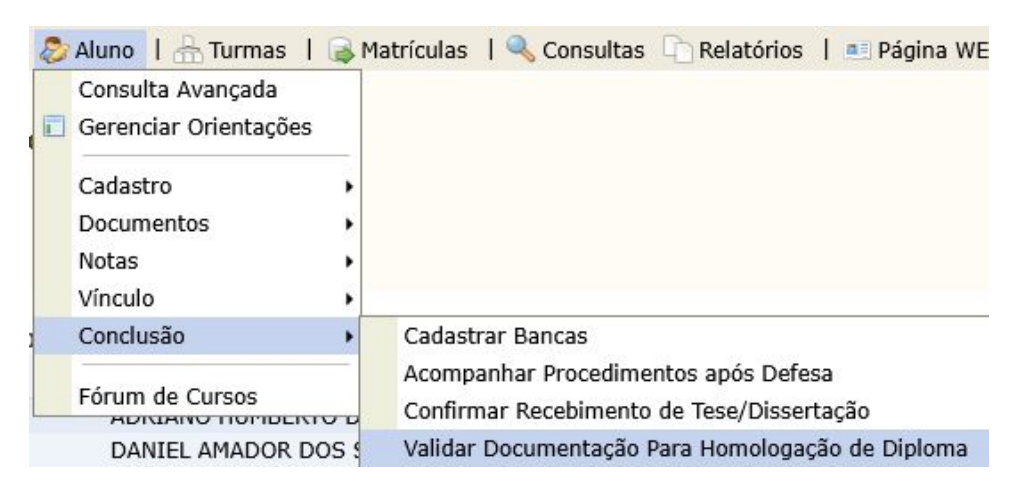

' b | xV Lia<sup>a</sup> | NK b an uNAV FY KNAV K ZI {NNOn uNAV Vank njn ` NNOn Xn ž bujnk M'

Na tela Validar Documentação Para Homologação de Diploma, busque pelo aluno e clique em Selecionar Discente *¿Un{On<sup>ico</sup>l MiljMKn Xn I nk Z Xn Mj| I nA*para avançar para a tela seguinte. Nela será possível verificar o histórico de alterações dos documentos submetidos, baixar os arquivos enviados pelo aluno e aprovar ou reprovar os documentos.

## <span id="page-14-0"></span>Reprovando os documentos submetidos

Caso haja algum problema nos documentos submetidos pelo aluno basta alterar o Status para **"**. Neste caso a coordenação deverá informar as inadequações pertinentes no campo "Observação".

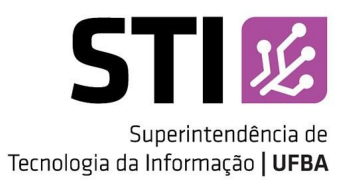

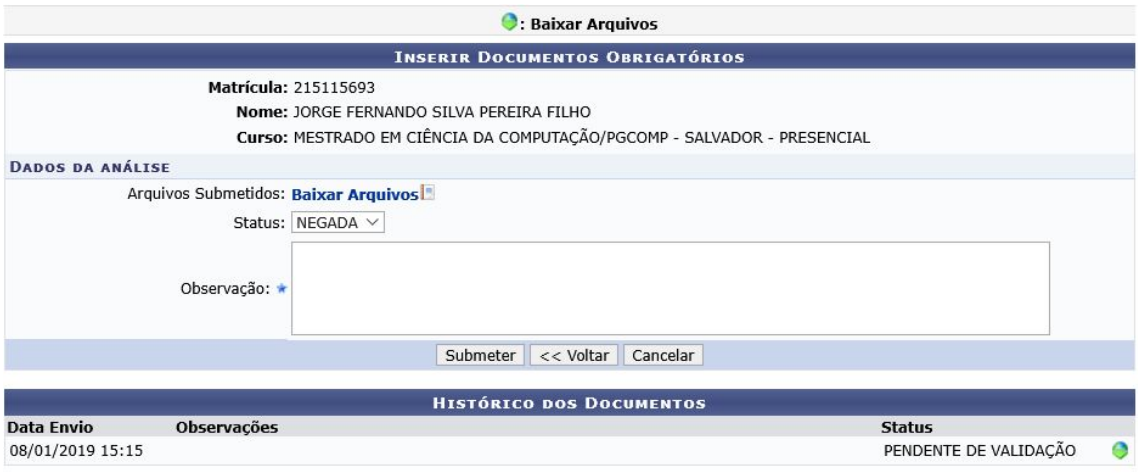

b | xWU<sup>p</sup><sup>\*</sup> uxnfWlQnuxZuxnfWlQn XnyXnV| k Zl {nyy| Uk Z{bXnyuZjn lVj| l n<sup>a</sup>

Para finalizar o procedimento clique no botão "Submeter". O sistema enviará uma comunicação ao discente informando-o da necessidade de realizar adequações nos arquivos submetidos.

## <span id="page-15-0"></span>Aprovando os documentos submetidos

Para realizar a validação dos documentos submetidos é necessário alterar o valor do atributo Status para <sup>\*</sup> l "\*A<sup>\*</sup> e clicar no botão "Submeter". O sistema emitirá uma mensagem informando o que a operação foi concluída com sucesso.

## <span id="page-15-1"></span>Passo 4: Solicitar a homologação do diploma

Após a realização do passo 9 (Validar Documentos Obrigatórios), a Coordenação deverá acessar o SIGAA para solicitar a homologação do diploma e a conclusão do aluno. Para tanto  $\frac{1}{2}$  *siga:*  $\frac{1}{2}$  →  $\frac{1}{2}$  <nx{Nj ł nnxX<sup>a</sup>  $\frac{1}{2}$ (xbl{n  $\frac{1}{2}$  y| →  $\frac{1}{2}$  j| l n → ł nl Vj| yOn → ) nk njn MVOn XZ  $\Sigma$  bujnk M→ @njbM $\S$ (Mx) nk njn`MMQn XZ ž bujnk M

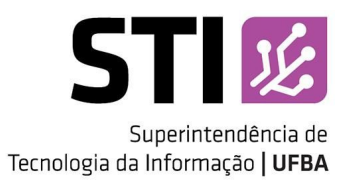

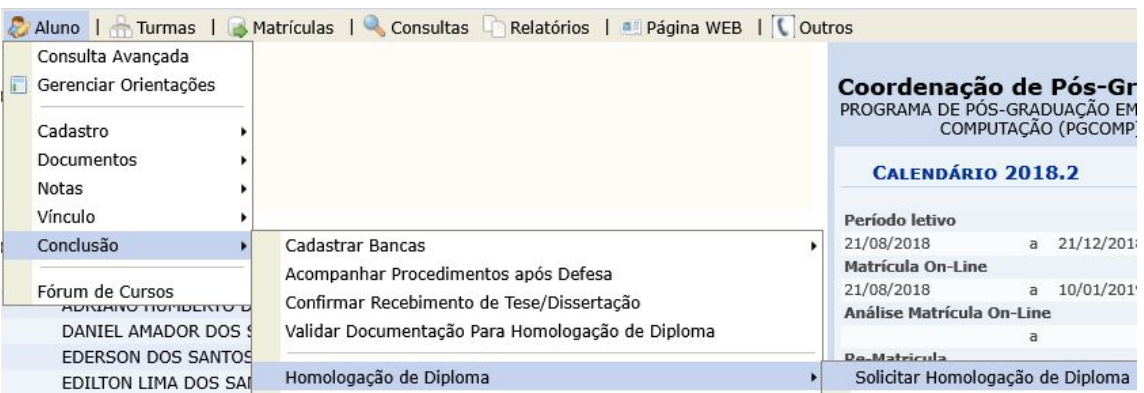

' *b* | xWÛ<sup>p</sup>ł Mk *b* an uMWynjbl&Mk/Vank njn` MW2n Xn Xbujnk M<sup>+</sup>

O sistema exibirá a tela "Homologar Trabalho Final" busque pelo aluno e clique em Selecionar Discente *¿Un{Qn<sup>1</sup> → Mi jMkn Xn I nk Z Xn Mjl I nApara avançar para a tela seguinte. O sistema* exibirá uma página com os dados da homologação do aluno (Figura 22) com as seguintes informações:

Dados do discente (nome, orientador, curso e etc.);

Dados do trabalho (título, resumo e etc.);

Dados da Homologação da Defesa;

Dados do processo de homologação (unidade de origem, interessado, documentos e etc.)

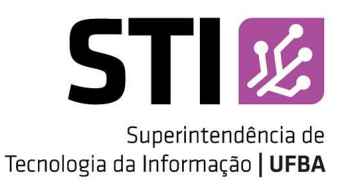

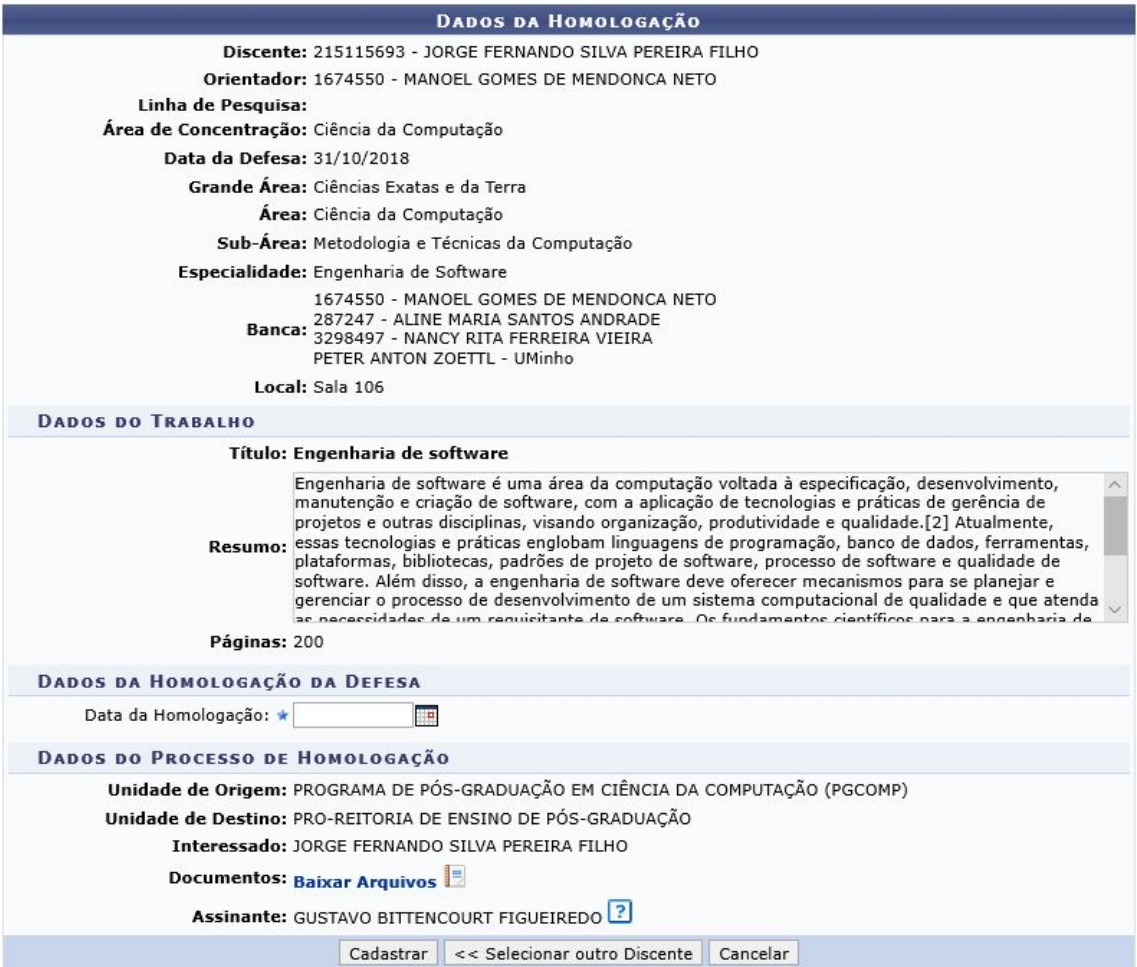

*' b | x*WÛ<sup>p</sup>?Zy| k n XnyXMXnyXMank njn` MMQn XMXZ\_ZyM'

Na seção ž NXny XZ ) nk njn WM2n XMž Z\_ZyM informe a data da homologação da defesa do aluno pelo Colegiado e clique em "Cadastrar". O sistema exibirá uma mensagem de sucesso.

## <span id="page-17-0"></span>Gerar Documentos da Solicitação

Após a solicitação da homologação do diploma será necessário realizar o download da Requisição para Confecção de Diploma, que deverá ser impresso e assinado pelo aluno. Esse documento deverá ser anexado ao processo físico e encaminhado à SUPAC para que o Diploma possa ser imprimido.

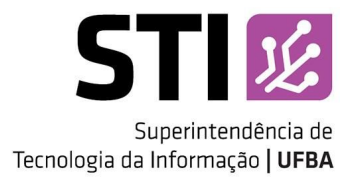

Para gerar documentos da solicitação da homologação de diploma, siga: @(  $\circ$  → <nx{Mi  $\lim_{x \to 0} \frac{1}{x}$  *MQ*  $\lim_{x \to 0} \frac{1}{x}$  *MQ*  $\lim_{x \to 0} \frac{1}{x}$  *MQ*  $\lim_{x \to 0} \frac{1}{x}$  *MQ*  $\lim_{x \to 0} \frac{1}{x}$  *MQ*  $\lim_{x \to 0} \frac{1}{x}$  *MQ*  $\lim_{x \to 0} \frac{1}{x}$  *MQ*  $\lim_{x \to 0} \frac{1}{x}$  *MQ*  $\lim_{x \to 0} \frac{$  $\Sigma$  nV| k ZI {ny XM@njbMgMmQn<sup>a</sup>

| Consulta Avançada<br>Gerenciar Orientações<br>同<br>Cadastro                               |                                                                                                    |   | Coordenação de Pós-Grad<br>PROGRAMA DE PÓS-GRADUAÇÃO EM CII<br>COMPUTAÇÃO (PGCOMP)<br>CALENDÁRIO 2018.2<br>Período letivo |                                                                  |
|-------------------------------------------------------------------------------------------|----------------------------------------------------------------------------------------------------|---|----------------------------------------------------------------------------------------------------|------------------------------------------------------------------|
| Documentos<br>Notas<br>Vínculo                                                            |                                                                                                    |   |                                                                                                    |                                                                  |
| Conclusão<br>Fórum de Cursos<br><b><i>AUNIAIVO HUIHDENTU U</i></b><br>DANIEL AMADOR DOS 9 | Cadastrar Bancas<br>Acompanhar Procedimentos após Defesa<br>Confirmar Recebimento de Tese/Dissertação<br>Validar Documentação Para Homologação de Diploma<br>Homologação de Diploma | ٠ | 21/08/2018<br>Matrícula On-Line<br>21/08/2018<br>Análise Matrícula On-Line                                                | a $21/12/2018$<br>$\overline{a}$<br>30/01/2019<br>$\overline{a}$ |
| <b>EDERSON DOS SANTOS</b><br>FERNANDO CEZAR REIS                                          |                                                                                                    |   | $D_{0}$ -Materiala<br>Solicitar Homologação de Diploma                                                                    |                                                                  |
| ITALO VALCY DA SILVA                                                                      | Comprovante de Solicitação Homologação                                                                                                    |   | Gerar Documentos da Solicitação                                                                                           |                                                                  |

*b* | xvû Pi Ni b an uNiVi Zxviny XnV k Zl {ny uNiNynjbk{Ni@n XZ Vnl \_ZW@n Xn Xlaijnk Mi

O sistema exibirá a tela "Documentos da Solicitação de Homologação" busque pelo aluno e clique em Selecionar Discente *¥D]j@] <]Y<G]G][]ZIG]<Yk[]¦* para baixar o documento de requisição de confecção do diploma. Esse arquivo deverá ser impresso, assinado pelo aluno e anexado ao processo físico.

Fim